# **How to resize your Digital images with PIXLR EDITOR**

**PIXLR is a FREE online utility that opens in your browser window.** 

- **There is nothing to download,**
- **There is nothing to install,**
- **It runs on a MAC or a PC**

# **Step-by-step instructions:**

1. **Click the following link:**

<https://pixlr.com/>

**NOTE:** If you should get this Security Warning when you click the link, choose "Allow"

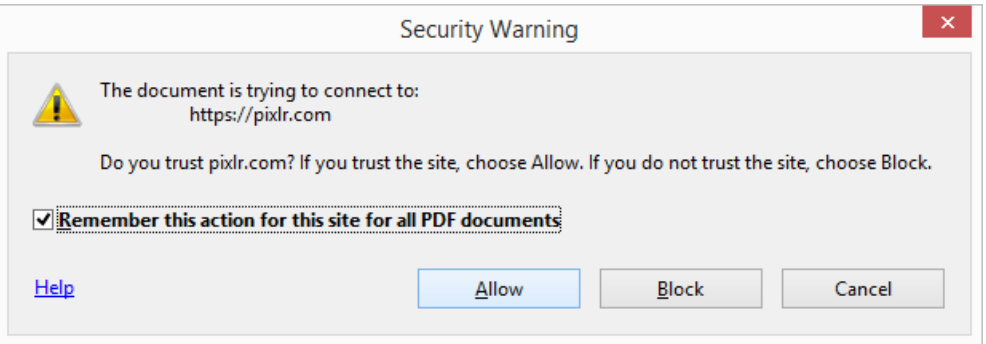

2. **Once you click the link, the Autodesk PIXLR Homepage will open in your browser window as shown below:**

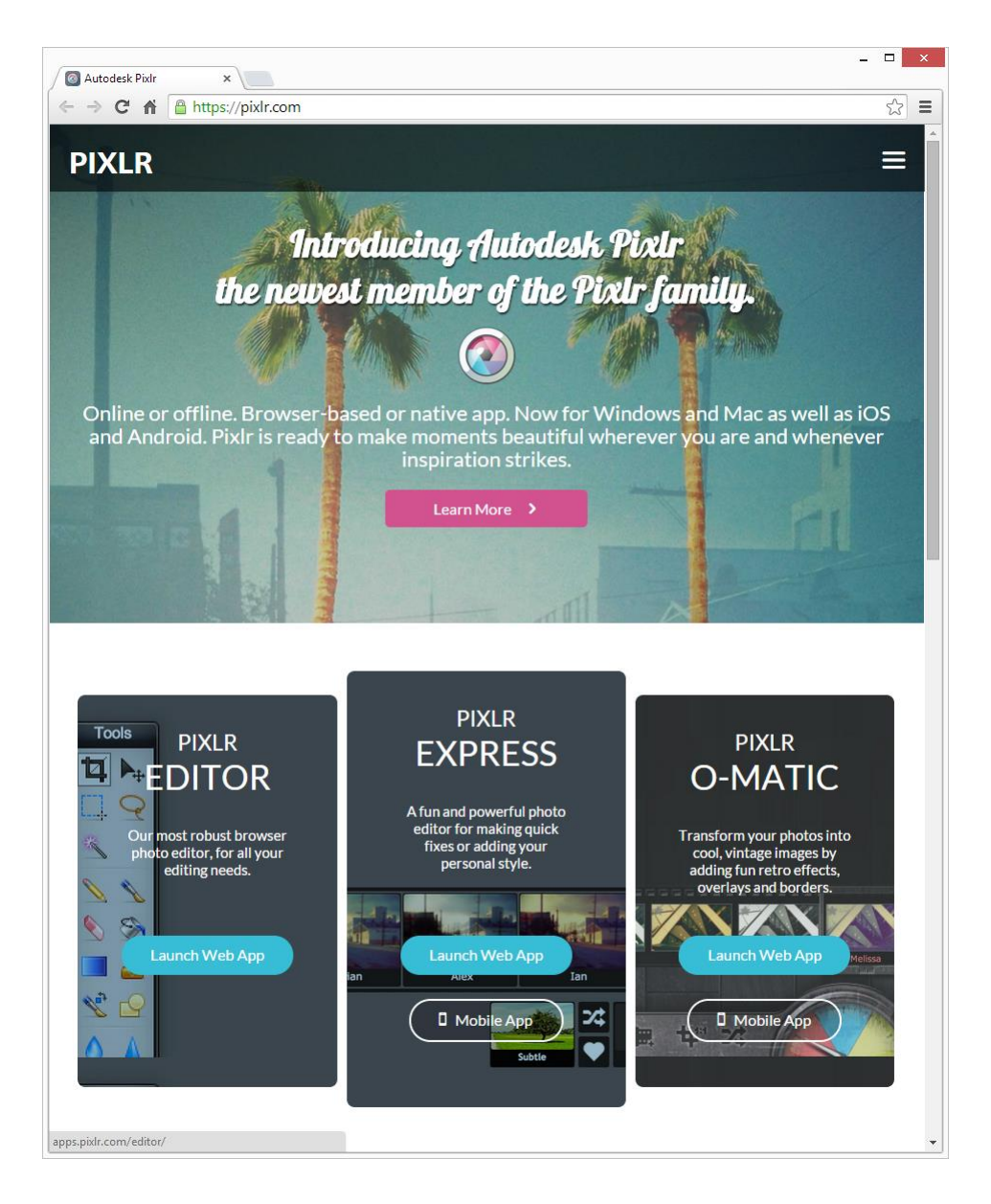

**NOTE:** There are 3 options offered on the PIXLR Homepage:

- a. PIXLR EDITOR,
- b. PIXLR EXPRESS,
- c. PIXLR O-MATIC

**We will choose the first option, PIXLR EDITOR**

3. **Choose the PIXLR EDITOR by clicking on the blue button labeled:**

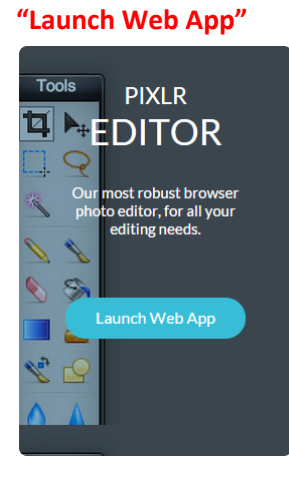

4. **When you click the button, the Free Online Photo Editor will appear as shown below with several options to choose from:**

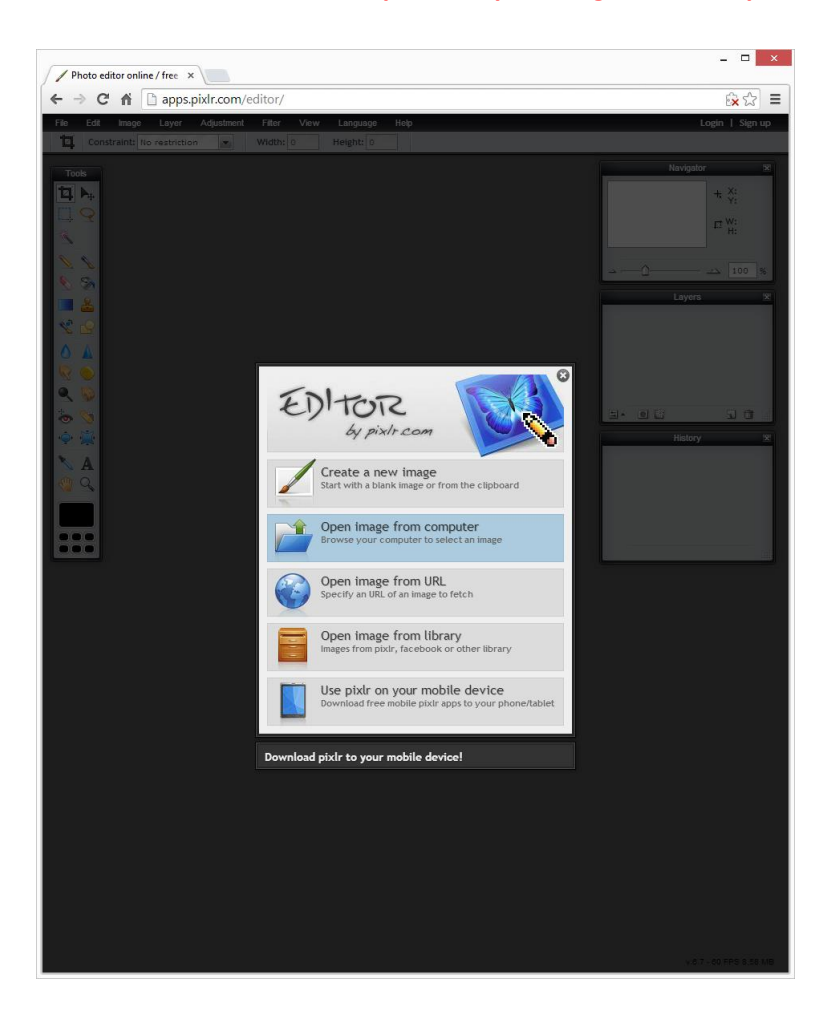

**We will choose the second option, "Open image from computer"**

5. **When you click on the bar labeled "Open image from computer", your computer's File Explorer window will open to allow you to browse your computer to select the image you want to resize.** 

**NOTE: The example below is for a PC; your MAC will appear differently but the process is similar.**

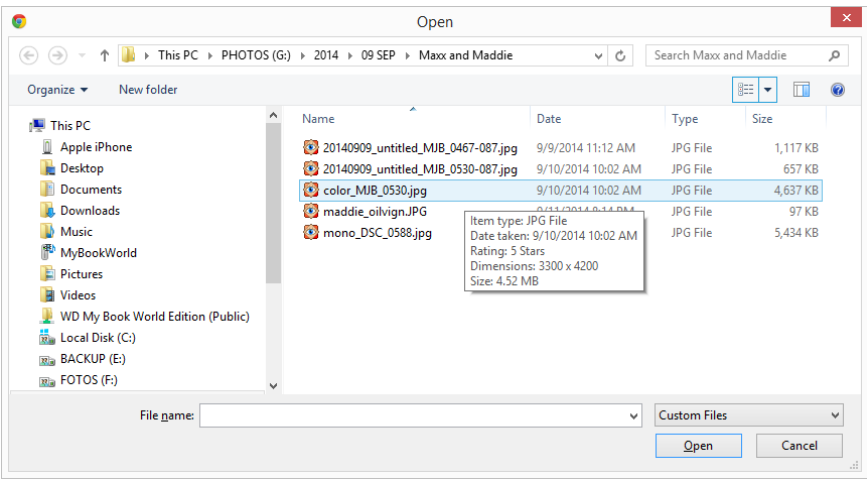

6. **Click on the File name of the image you want to resize and click "Open":**

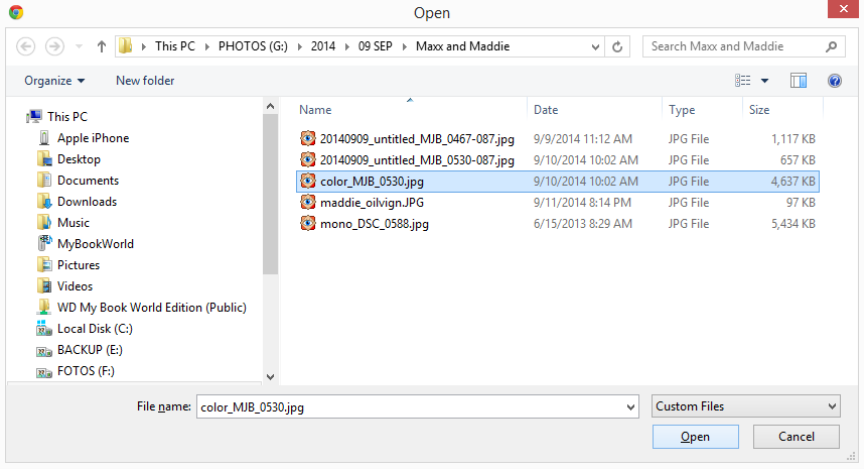

7. **The image you want to resize will open in the PIXLR EDITOR as shown below:**

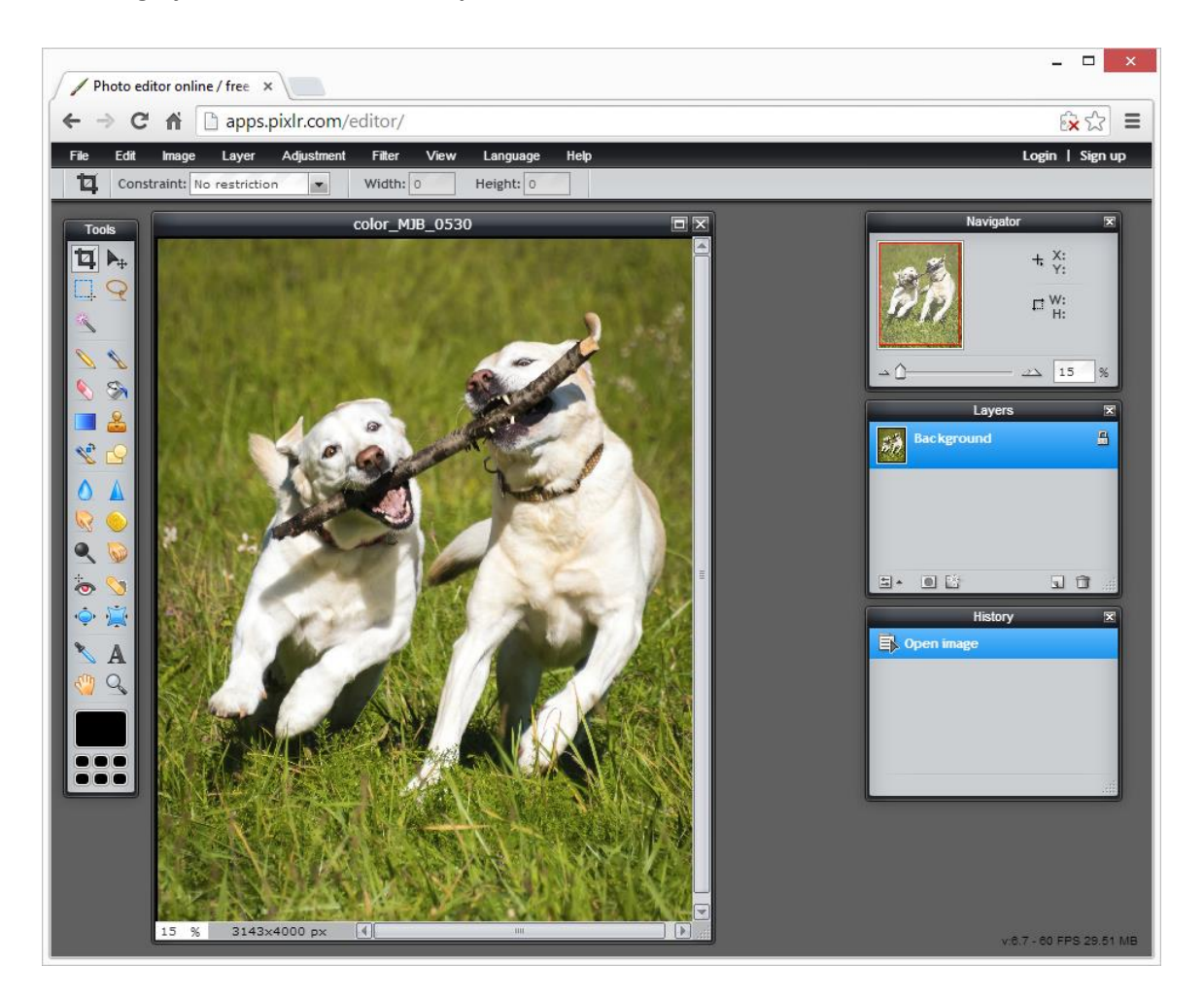

8. **On the Menu Bar, Click "Image" and then click "Image Size".**

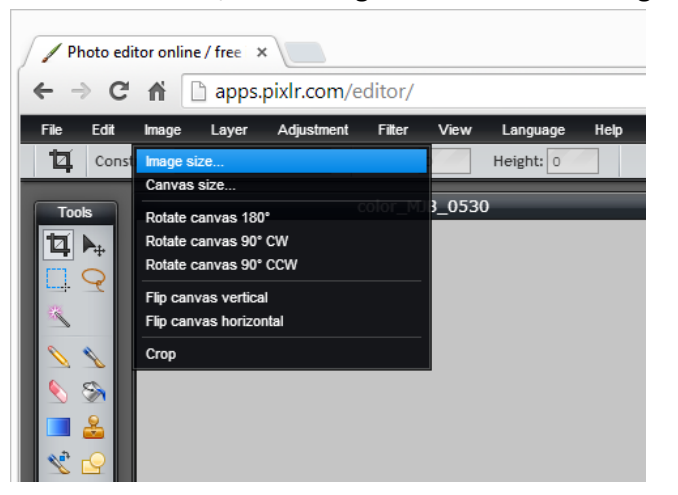

9. **The Image Size Dialog Box appears with the existing Width and Height of your image: NOTE: BMCC requires the image size be no wider than 1024 and no taller than 768.**

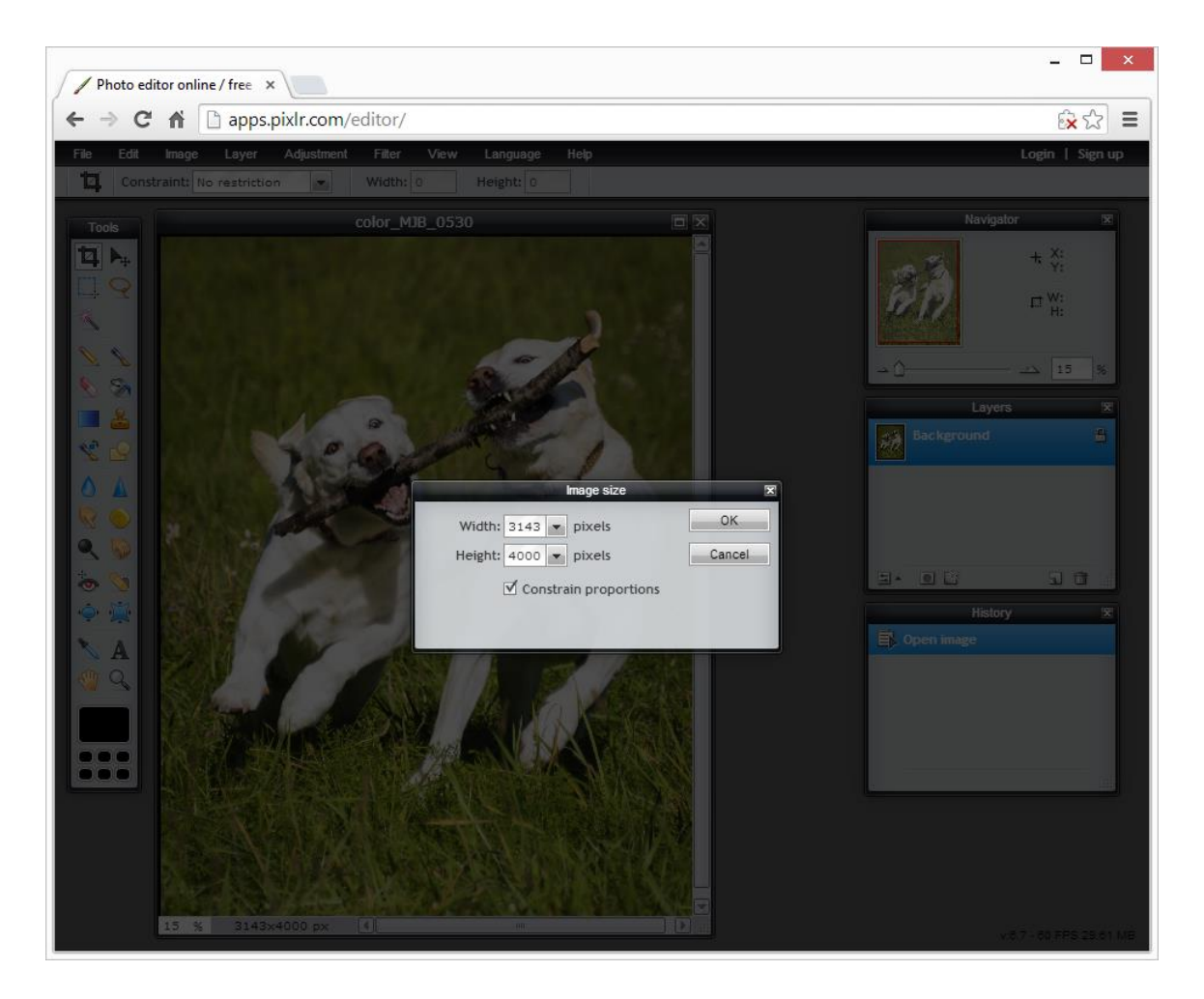

10. **If your image has a "Portrait" orientation, (it is taller than it is wider), simply enter the BMCC height restriction of 768 pixels in the Height field. NOTE: Make sure there is a check mark in "Constrain proportions" to allow the width to change proportionately. Click OK**

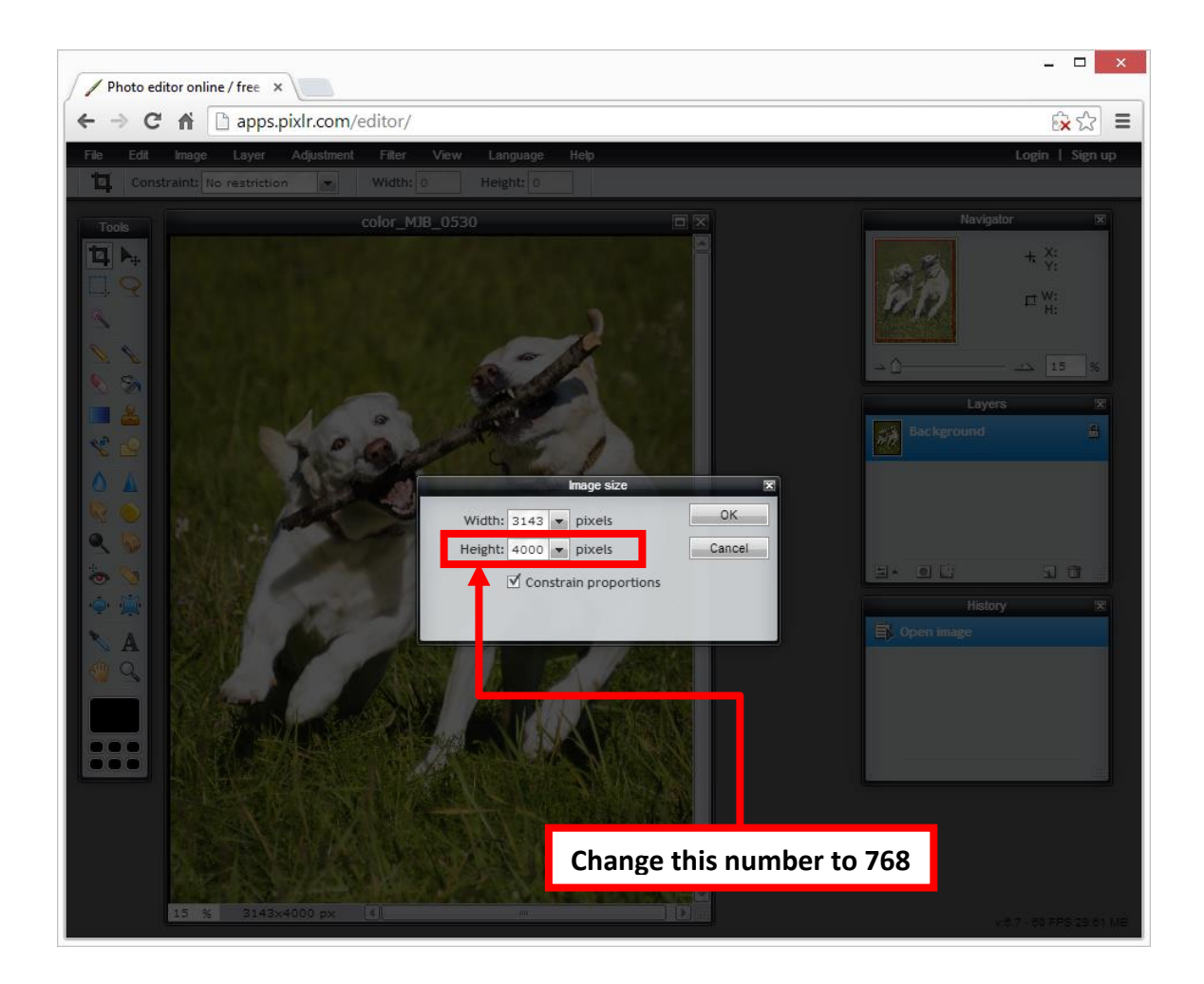

**The image size of your picture will then be something similar to this:**

**NOTE: The Width will be considerably smaller than the 1024 size restriction if your image has a portrait orientation.**

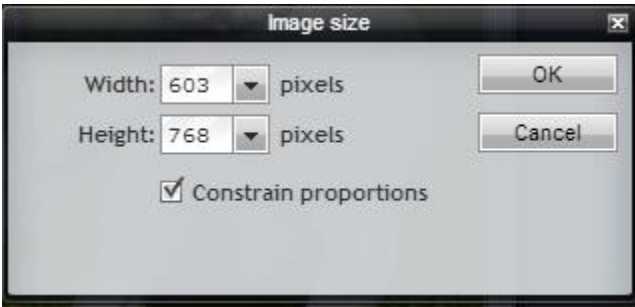

11. **Your image will be resized as shown below:**

**NOTE: Your image may appear tiny because it is not viewed at 100%; in the example below we are viewing the image at 15% of the actual size. Yours will look different. Click on the slider to Zoom the image view to 100%.**

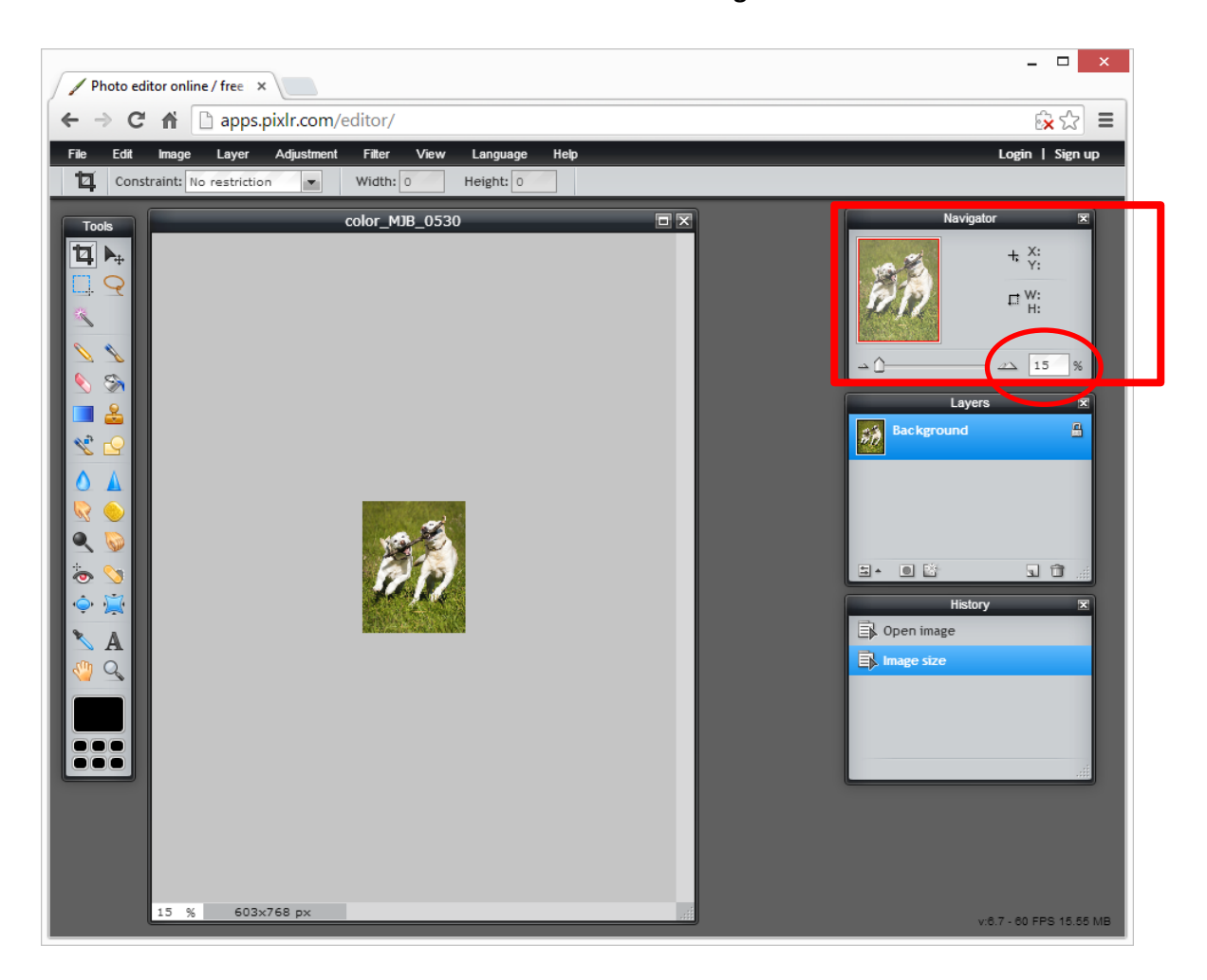

12. **If your image is a "Landscape" orientation, (it is wider than it is taller), then we will have to pay attention to both dimensions, the Height and the Width. The Width can be no wider than 1024 pixels, and the Height can be no larger than 768 pixels.**

**NOTE: Depending on how you may have cropped your image, it is possible to satisfy either the Height requirement of 768 or the Width requirement of 1024 and still have one or the other size beyond the required size restriction.**

**The important thing is that both dimensions be within the size requirements.**

**Here's an example:**

**If I change the Height of my image to 768, the Width becomes 1152 which is beyond the size requirement of 1024.**

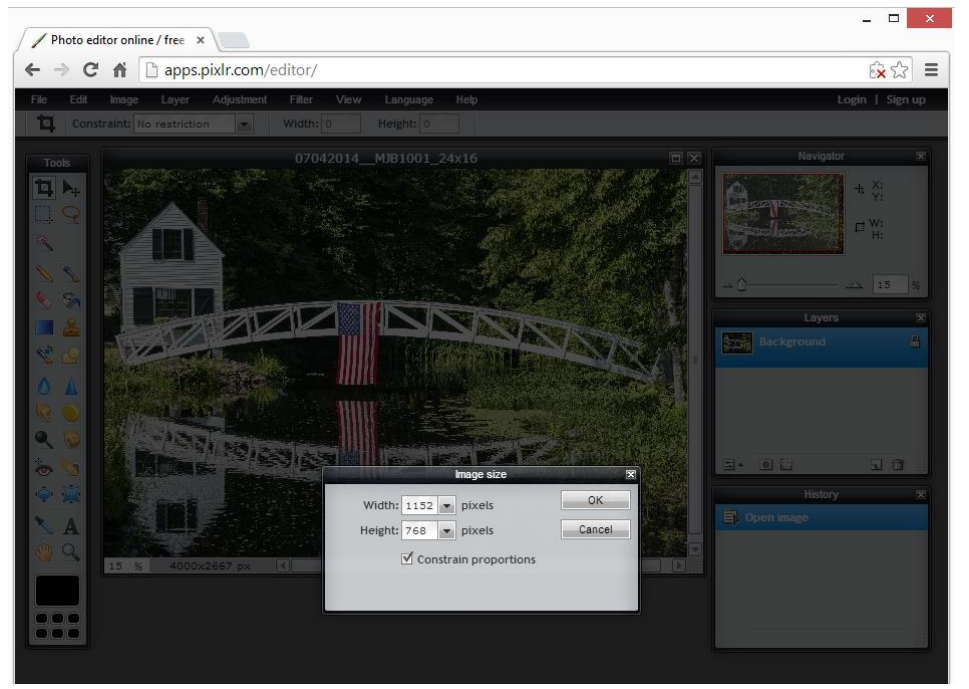

**In this case, we simply have to change the Width to be 1024 and let the Height be less than the 768 requirement.**

**In the example, when I change the Width to 1024, the Height becomes 683 pixels, which is within the BMCC size restrictions for digital entries.**

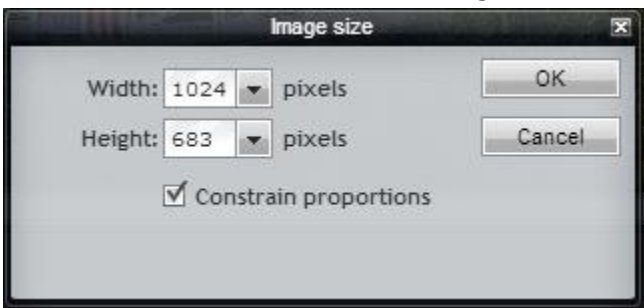

Click OK and your image is resized to fit the **physical** size requirements for BMCC digital entries.

13. **In addition to the PHYSICAL image size requirement, we have to satisfy the FILE Size requirement for digital entries. NOTE: BMCC requires the File Size be no larger than 350kb.**

## **This is easily done when we save the file on our computer.**

So the next step is to save the file on your computer with a file size less than 350kb. **NOTE: We will also rename the file to conform to the BMCC file naming convention.**

On the Menu Bar, click File and then Click Save.

#### **The Save Image Dialog Box appears.**

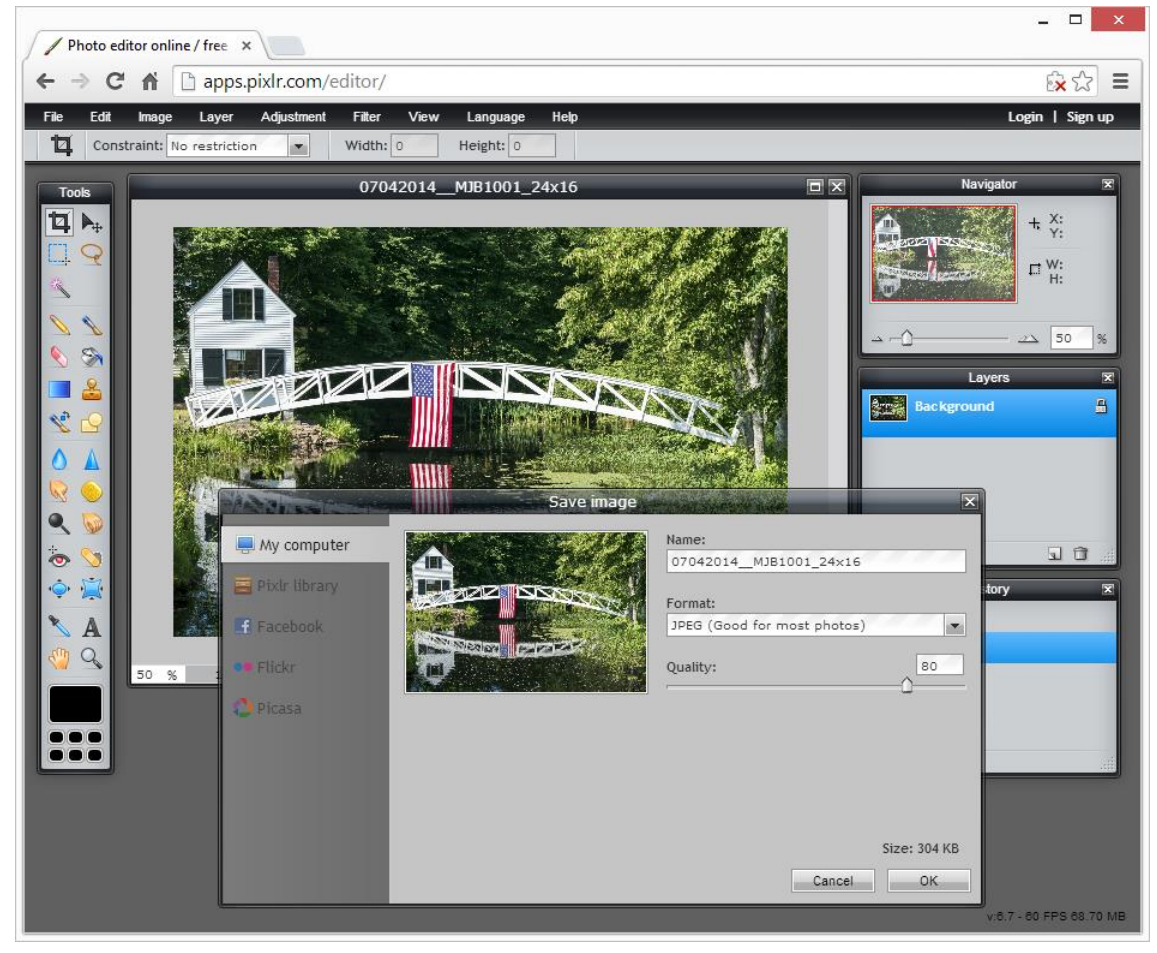

Here we will rename the file to satisfy the BMCC digital entry naming convention and also change the Quality to satisfy the FILE Size requirement of the image.

The digital image must be submitted with the file name as follows: Surname.Initial.Title of Picture.yyyymmdd.1 NOTE: If submitting two digital images, you would use .2 at the end. So Robert Smith would submit a single digital image with the title, Reflections of Clouds for a competition on January  $20<sup>th</sup>$ , 2015 as follows:

### **Smith.R.Reflections of Clouds.20150120.1.jpg**

14. **Now move the Quality slider and watch how the file size changes in the lower right: NOTE: Leave the Format as is, JPEG**

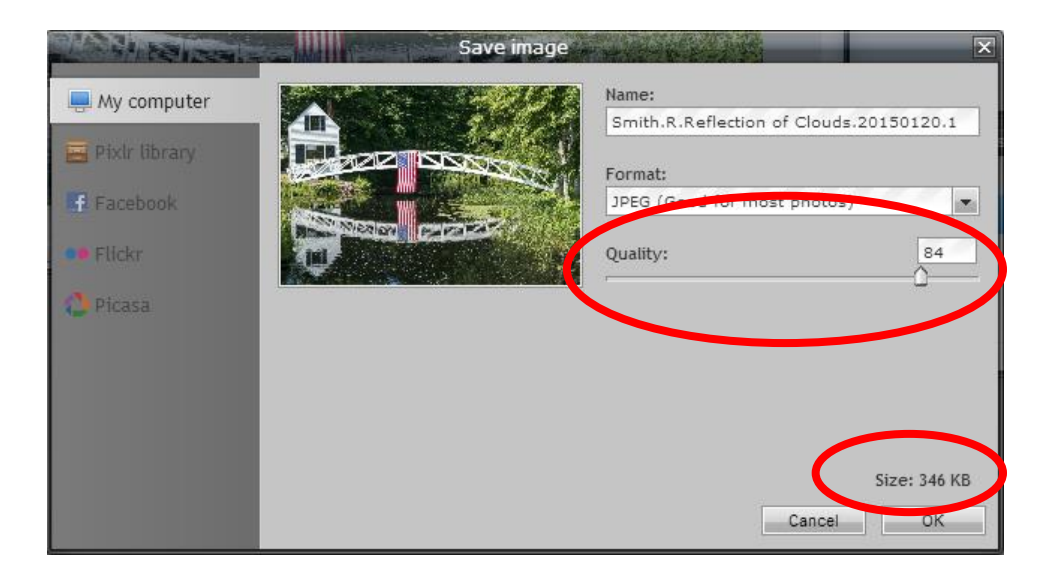

**Move the Quality slider left or right until the Size is as close to 350 KB without going over. Click OK.**

**Now you can attach the file to an email and send it to: bmccphoto@outlook.com**

**Good luck with your entry!**